# **PlayLogic 逻辑分析仪 使用手册**

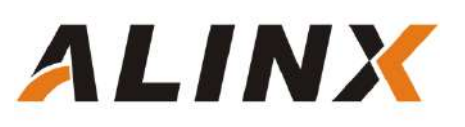

ALINX 微信公众号:

<span id="page-1-0"></span>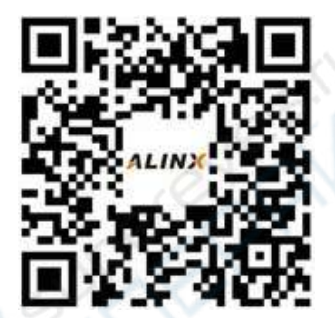

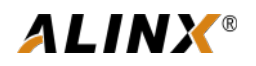

目录

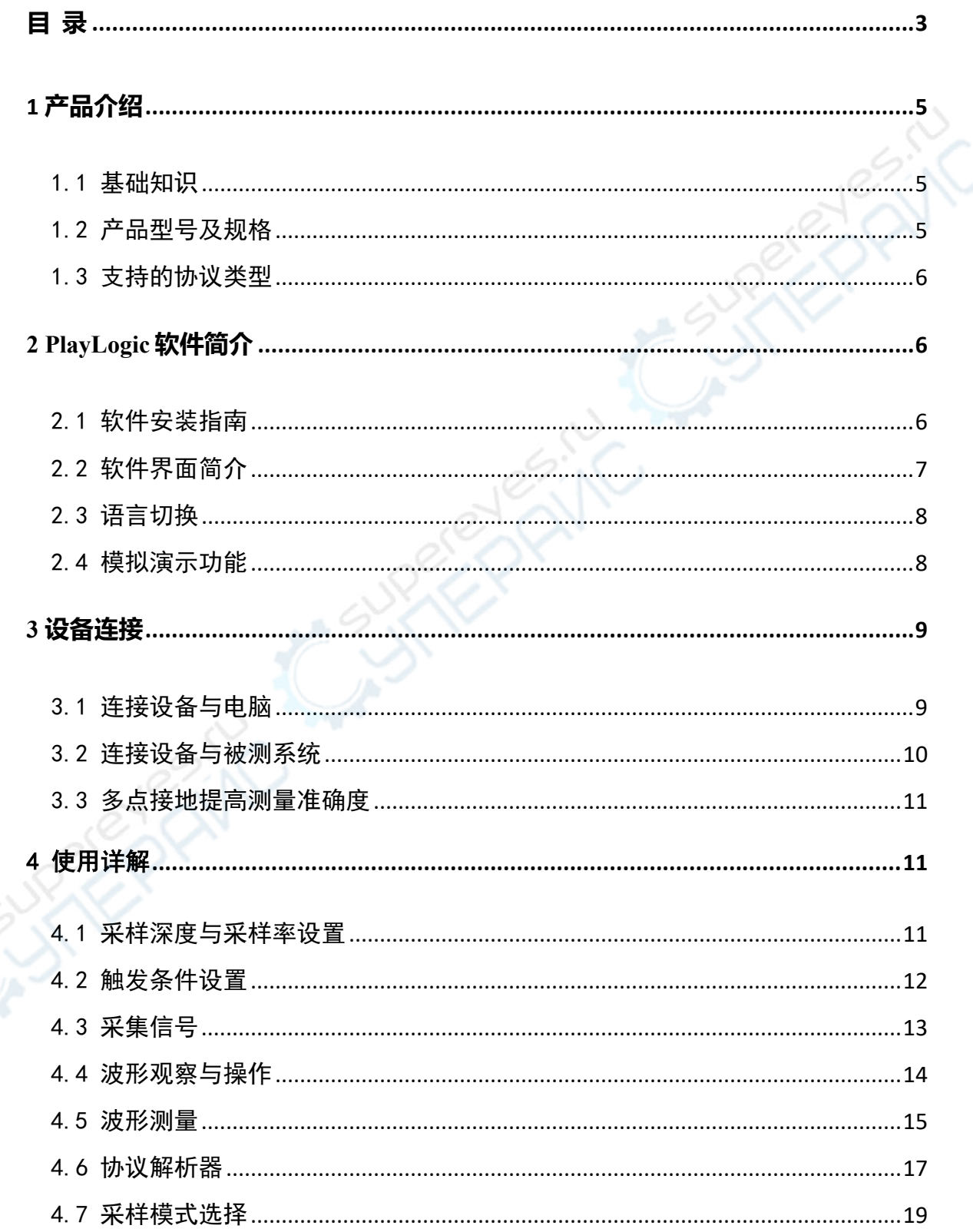

# **ALINX®**

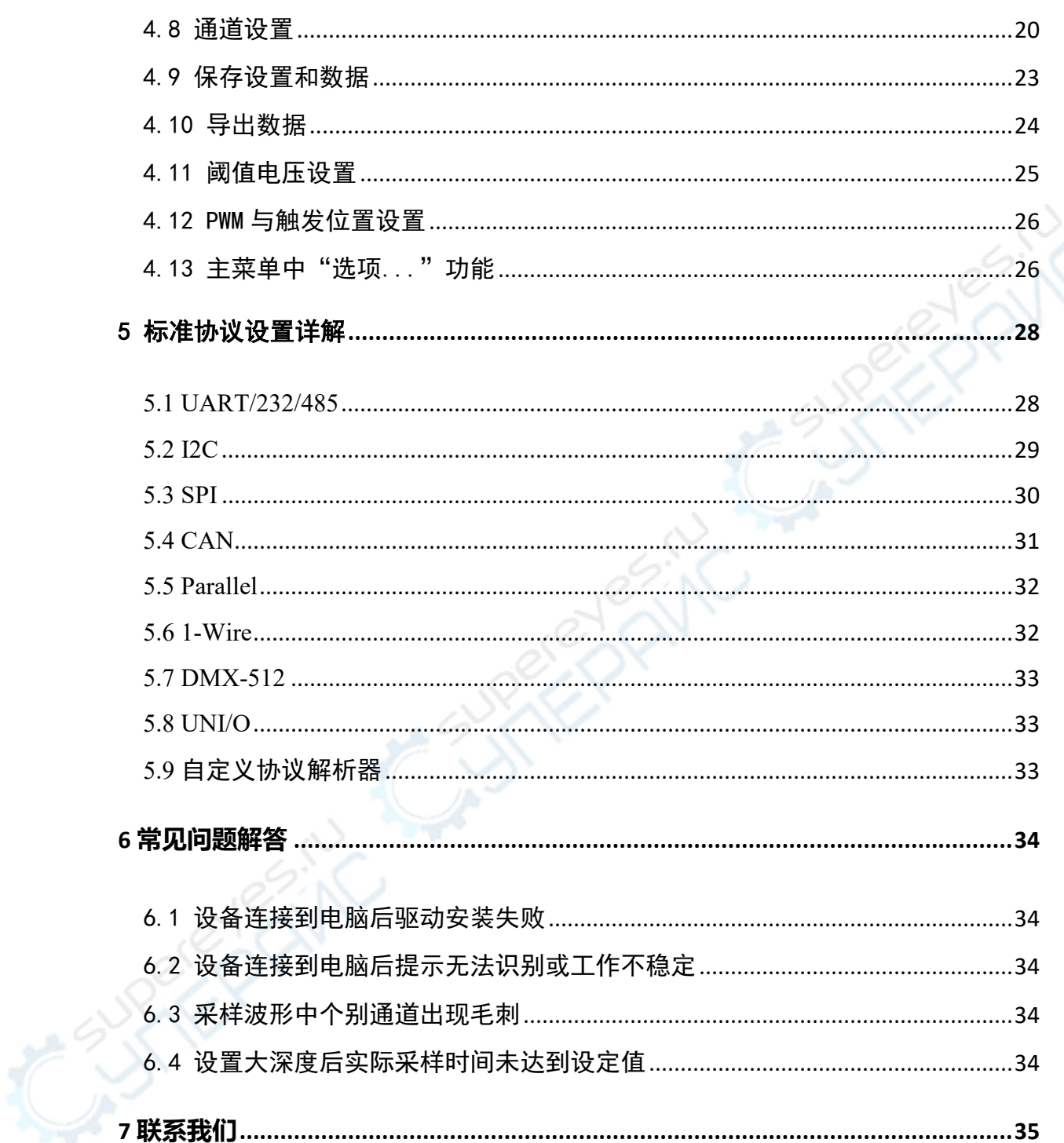

## <span id="page-4-0"></span>**1 产品介绍**

<span id="page-4-1"></span>1.1 基础知识

逻辑分析仪是利用时钟从被测系统中采集和显示数字信号的仪器,主要作用在于时序判定和分析。逻 辑分析仪不像示波器那样有许多电压等级,而是只显示两个电压(逻辑 1 和 0)。设定了参考电压后,逻 辑分析仪将被测信号通过比较器进行判定,高于参考电压为逻辑 1,低于参考电压为逻辑 0,在 1 与 0 之 间形成数字波形。在针对单片机、嵌入式、FPGA、DSP 等数字系统的测量测试时,相比于示波器,逻辑分 析仪可以提供更佳的时序精确度、更强大的逻辑分析手段以及大得多的数据采集量。

例如: 一个待测信号使用 1M 采样率的逻辑分析仪进行采样, 当参考电压 (阈值电压) 设定为 1.5V 时, 逻辑分析仪每隔 1us 将当前电压与 1.5V 相比较,超过 1.5V 判定为高电平 (逻辑 1), 低于 1.5V 判定为低 电平(逻辑 0),从而生成一个采样点,然后将所有采集到的采样点(逻辑 1 和 0)用直线连接成一个波 形,用户便可以从中观察和分析实际信号的时序、逻辑错误、相互关系等等。

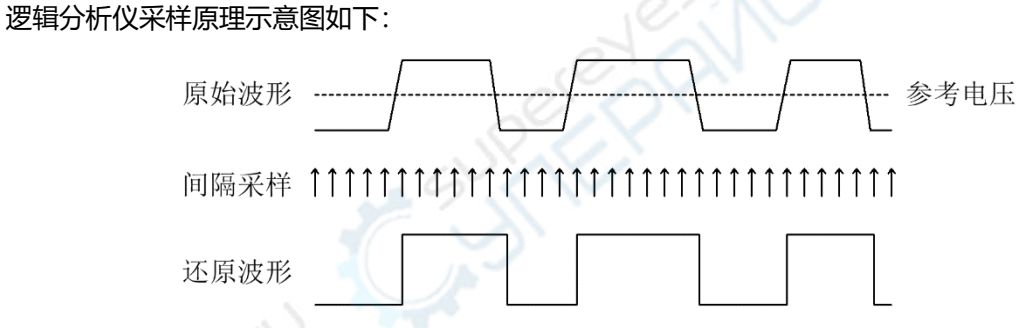

根据硬件设计上的差异,逻辑分析仪大致可分为独立式(或称单机型)或需结合电脑使用的虚拟式。 芯驿电子科技(上海)有限公司推出的逻辑分析仪产品均属于虚拟式逻辑分析仪。设备硬件根据设定的条 件采集被测信号,然后将采样数据上传到电脑端的软件 Play Logic。软件将采集到的原始数据还原为数字波 形显示到电脑屏幕上,并可以根据所支持的标准协议对数据进行解码,以及其它一些分析及测量功能。

#### <span id="page-4-2"></span>1.2 产品型号及规格

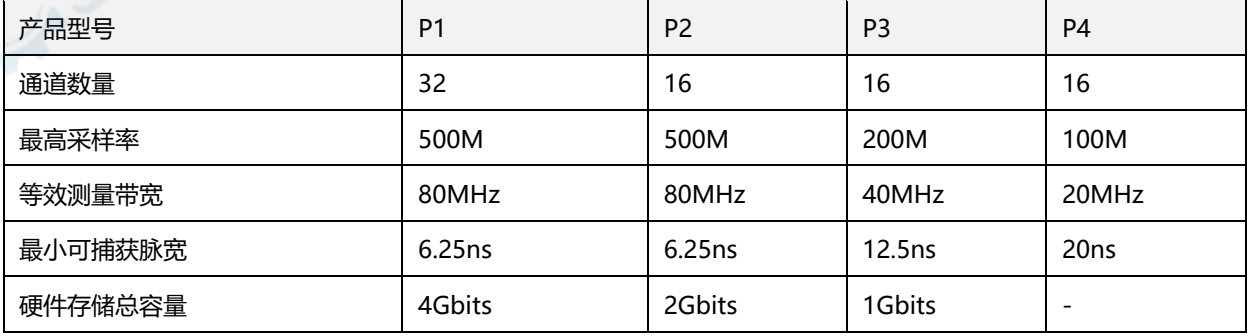

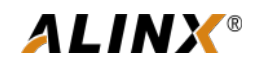

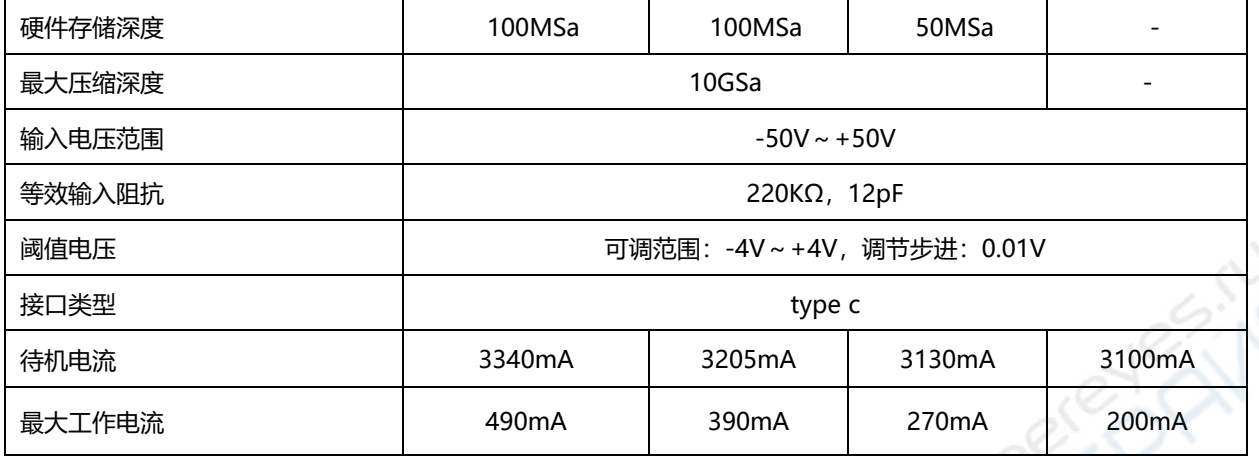

#### <span id="page-5-0"></span>1.3 支持的协议类型

PlayLogic 逻辑分析仪所支持的标准协议如下(下表中\*项 P3、P4 不支持该协议)

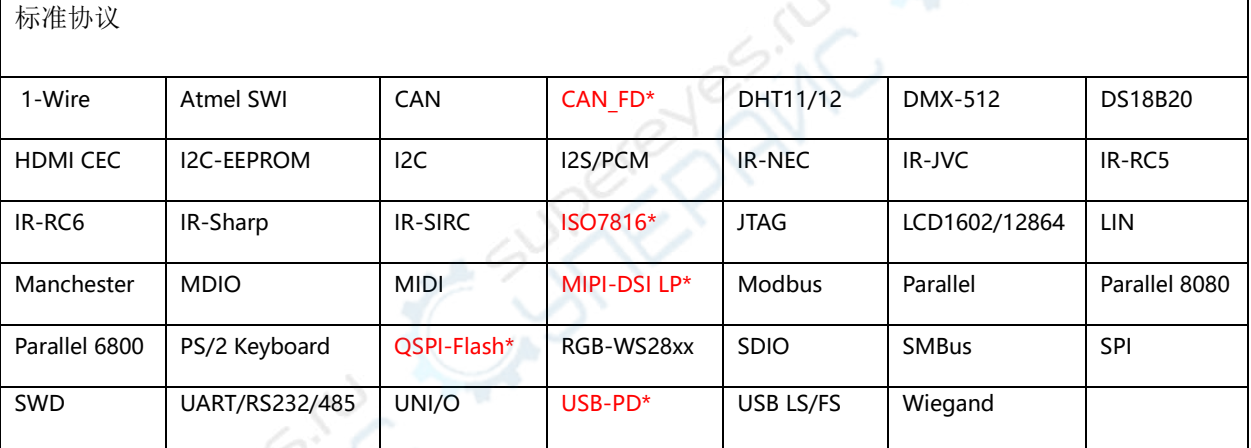

## <span id="page-5-1"></span>**2 PlayLogic 软件简介**

<span id="page-5-2"></span>2.1 软件安装指南

8. 您可以通过网址 [的下载中心下载](http://www.alinx.com/)逻辑分析软件, 软件安装包文件名形如 PlayLogic\_v3.x.x.exe (其中的 v3.x.x 表示软件的版本号)。

双击安装包文件,即可启动安装程序,安装过程与通常的 Windows 软件安装流程一致,可根据提示一 路点"下一步"即可完成。在软件安装的过程中,还会自动安装硬件设备的驱动程序,可能会弹出如下所 示的对话框(具体内容可能因操作系统不同而有所差异),请点击"安装"以完成设备驱动程序的安装。

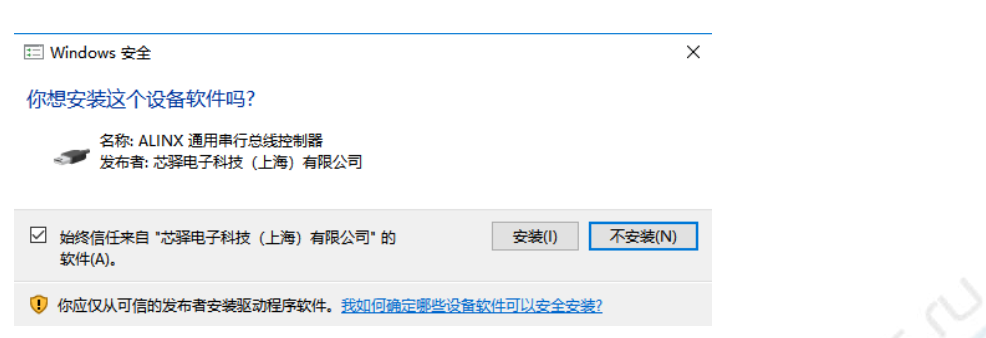

**ALINX®** 

全部安装完成后会在开始菜单和桌面创建快捷方式,以后即可通过该快捷方式启动 Play Logic 软件。

#### <span id="page-6-0"></span>2.2 软件界面简介

软件启动后,将显示类似下图的主界面,软件的详细使用说明请见第四章节,此处仅对软件界面进行 简要说明。

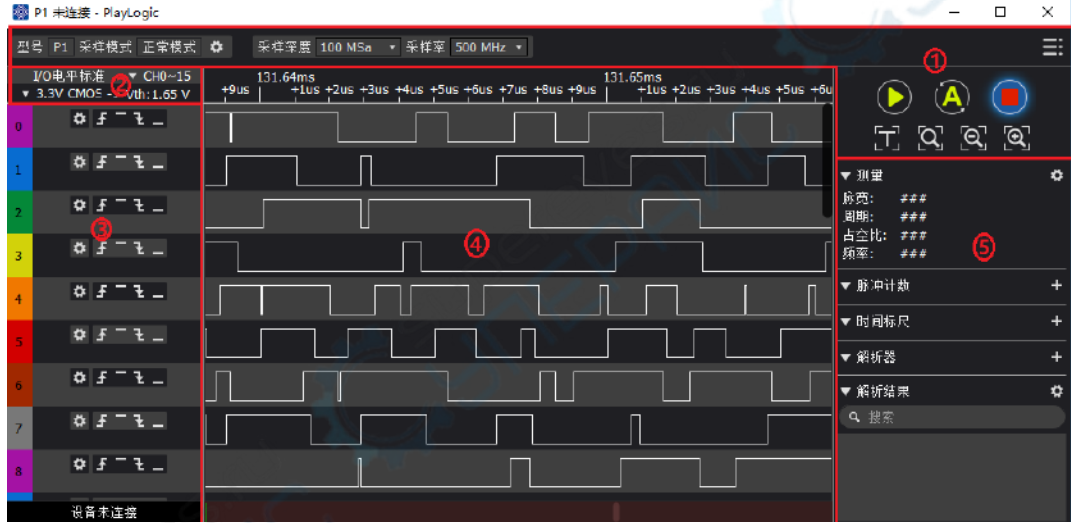

如上图,软件界面可分为以下几个主要部分:

①、工具栏:位于界面上方,包含当前设备的一些常用设置,以及最右端的主菜单按钮;

②、阈值电压:位于界面左上方,可通过下拉框选择或自定义阈值电压值;

③、通道设置栏:位于界面左侧,是当前启用的测量通道的编号和名称;

④、波形显示窗口:位于界面中部,最上一栏是时间轴,中间显示采集到的波形和解析出的数据等, 最下一栏是滚动条;

⑤、采样结果分析窗口:位于界面右侧,其上部显示常用的测量结果,其下方可以添加协议解析器并 显示解析后的结果。

#### <span id="page-7-0"></span>2.3 语言切换

PlayLogic 软件支持多语言切换功能, 例如中英文切换, 点击软件界面右上角的主菜单按钮, 鼠标移动 到"Language"/"语言"菜单项,然后选择对应的语言版本,选择新语言后软件会给出提示,需重新启动 软件方可生效,点击"确定",软件自动重新启动,切换到新选择的语言。

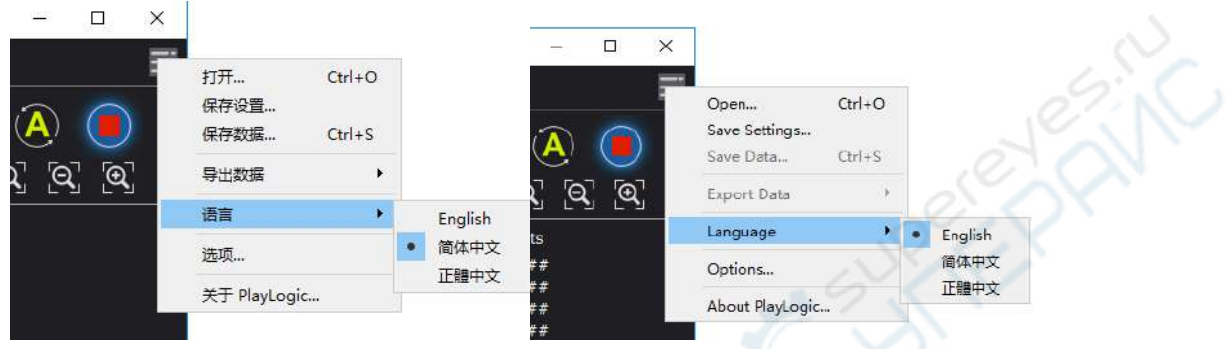

#### <span id="page-7-1"></span>2.4 模拟演示功能

PlayLogic 软件具备模拟演示的功能,在不连接任何硬件设备的情况下,可以由软件来模拟硬件设备的 工作过程和功能,用户可通过此模式直观体验软件的各个功能。

点击工具栏的 2按钮,软件即可模拟硬件设备的工作过程。最终软件会在所有启用的通道上模拟出一 系列的方波或脉冲信号。

逻辑分析仪的一大重要功能就是可以对采集到的符合某种协议标准的信号进行解析,此处我们以 SPI 为例,做简要说明。在软件右侧边栏中部找到如下图所示的"解析器"。

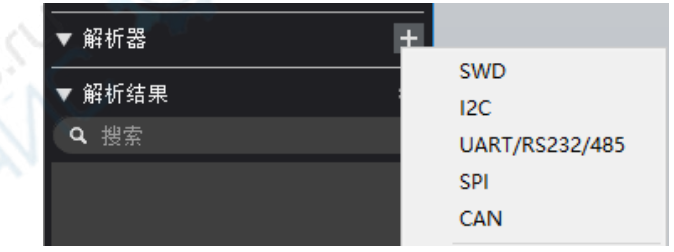

点击其右端的■按钮,在弹出的菜单中选择"SPI", 此时会弹出协议设置对话框, 都使用默认设置, 直接点击"确定"即可,至此我们就已经添加进了一个标准的 SPI 协议解析器。接下来我们点击工具栏上 的 ■按钮, 稍等片刻软件就会在通道 0-3 上模拟出标准的 SPI 信号波形, 并解析出数据, 而其它通道则依 旧是模拟的随机方波或脉冲信号。如下图所示:

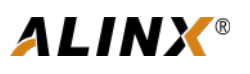

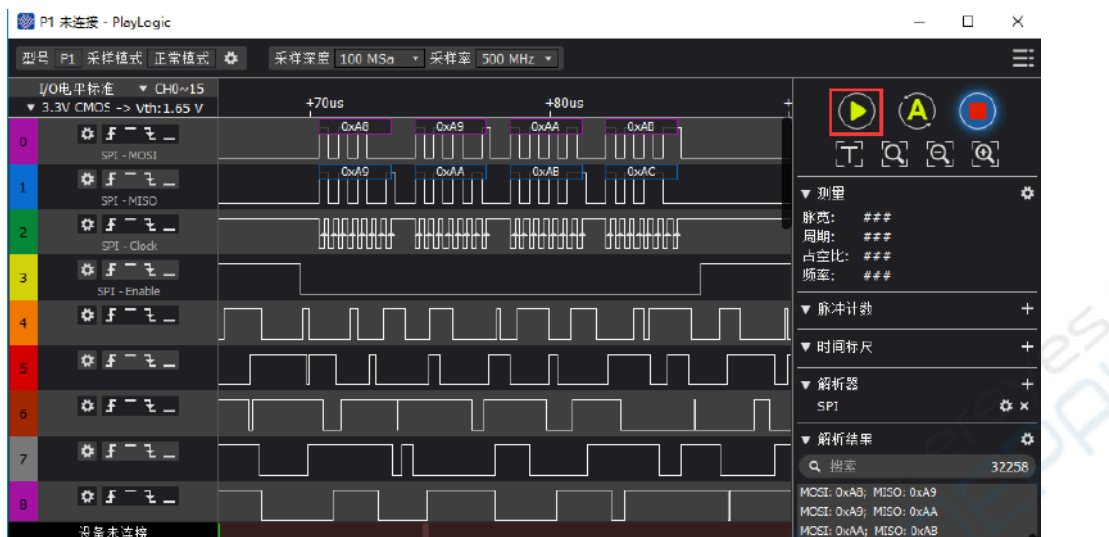

通过点击鼠标左右键或滚动滚轮,可以放大或缩小波形,按住鼠标左键可拖动波形。更进一步的详细 说明请参见后续章节的介绍。

#### <span id="page-8-0"></span>**3 设备连接**

#### <span id="page-8-1"></span>3.1 连接设备与电脑

软件安装完成后就可以连接硬件设备了, 用附带的 USB 线连接逻辑分析仪与电脑 (台式机请尽量选用 机箱后部的 USB 口)。随后,电脑上会提示发现新硬件,如果是 Windows XP 系统会弹出提示安装驱动对 话框,选择自动安装即可,如果是 Windows7/8/10 系统则会在屏幕右下角弹出提示框,并自动进行驱动的 安装,只需等待一会即可。驱动安装完成后,在"设备管理器—>通用串行总线"下可以找到一个名为 "ALINX Playlogic Analyzer"的新设备。

设备连接到电脑并安装好驱动后,打开 Playlogic 软件将自动进行设备连接,连接完成后在软件界面左 上方的设备控制栏内会显示当前设备型号,如下图为型号 P1 所示。

#### 型号 P1 采样模式 正常模式 券

点击 按钮可以对当前设备进行一些常用设置,这些设置会在使用手册中详细介绍,这里不做讲述。

此外,在软件左下方的状态栏内还会提示当前设备的连接状态。当显示"设备已连接"时表示硬件设 备已成功连接至电脑并准备就绪,可以开始工作了;当显示"设备未连接"时则表示硬件设备尚未连接到 电脑 USB 口, 或是连接出现了故障, 无法正常工作。

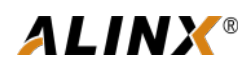

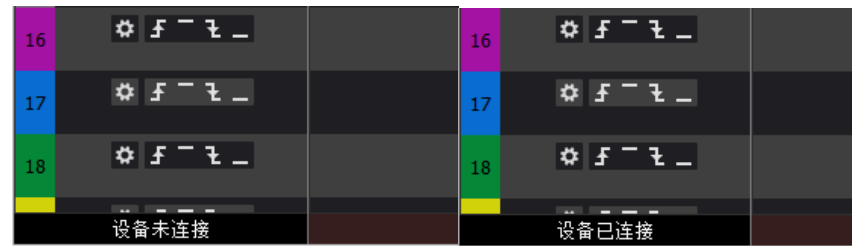

#### <span id="page-9-0"></span>3.2 连接设备与被测系统

务必注意以下几点:

1)逻辑分析仪和电脑系统是共地的,所以被测系统与电脑地线之间一定不能存在压差,尤其是当被测 系统与强电系统直接连接时,请一定做好隔离措施。比如变频器等一些强电控制设备如未经隔离变压器的 隔离,被测系统地线就有可能是浮在火线上的,如果此时用逻辑分析仪去连接被测系统,那么极有可能烧 坏逻辑分析仪甚至是电脑,而且基本上是无法修复的,所以一定要事先做好隔离。

2)逻辑分析仪连接被测系统时,请先将分析仪的 GND 通道与被测系统地可靠连接,然后将分析仪信号 通道连接到被测系统的待测信号上。逻辑分析仪一般都拥有 8 个以上的通道,如油待测信号数量少于通道数 量,则可以自由选择任意通道进行连接,软件上的通道标号与硬件设备的通道号是一一对应的。

3)在测量高速信号的时候,逻辑分析仪的测量线与被测系统信号点要尽可能的直接接在一起,比如把 测量线直接插到被测系统的插针上,尽可能减少中间介质转接,尤其不要从被测点引出很长的线,再用该 线连接到分析仪的测量通道或地线上,因为对于长导线,在高频时的电感效应将会很大,过长的引线将造 成信号过冲与反射而导致测量错误。所以推荐:尽可能在进行前期调试测试的时候,在实验板上预留调试 插针以保证最佳测量效果。逻辑分析仪 P1 与被测系统的连接方法如下图所示:

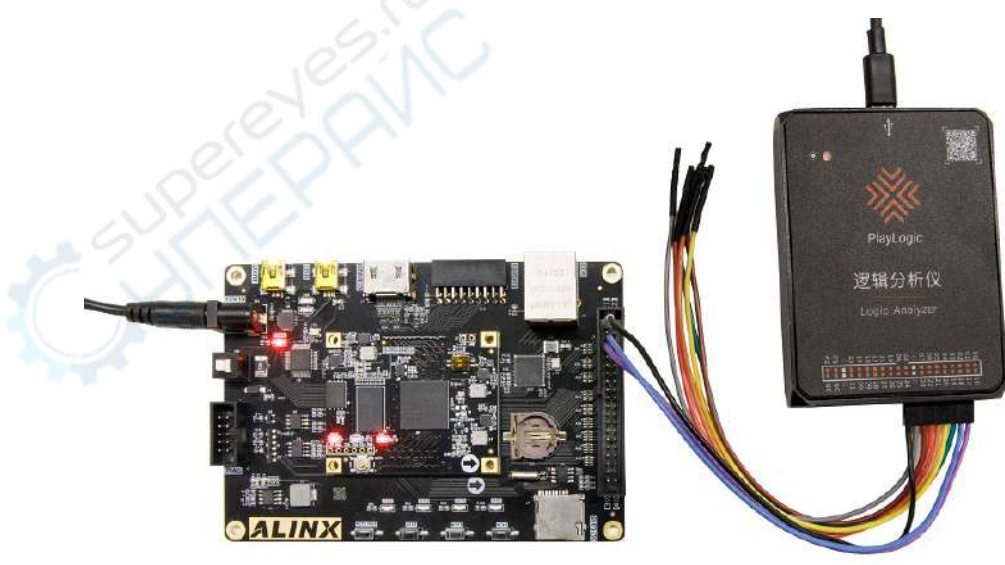

<span id="page-10-0"></span>3.3 多点接地提高测量准确度

在同时进行多个通道的高频信号测量时,因每个通道的信号电流最终都通过 GND 通道回流到被测系统, 而导线在高频下的电感效应又较大,如此就有可能因多个信号电流在 GND 通道上的叠加而造成逻辑分析仪 与被测系统参考地之间的瞬时压差过大,从而可能会导致被测波形出现"毛刺"。

此时,可通过多点接地的方式有效消除这种"毛刺",逻辑分析仪一般都会提供多个 GND 通道,那么将 这些通道尽可能多的连接到被测系统的多个接地点上,将很大程度上分流上述情况下多个测量通道的信号 电流, 从而消除"毛刺"。多点接地的要点有三:

1)直接连接——分析仪的 GND 通道一定要直接连接到被测系统的地线上,不能再经过中间引线;

2)分散连接——将 GND 通道与被测系统的连接点分散在被测系统的不同位置的地线上,而不要用一个 地线点连接多条分析仪的 GND 通道。

3)此外,作为"补救措施",还可以用软件方式将手刺过滤掉,具体方法详见第四章节。

#### <span id="page-10-1"></span>4 使用详解

在软件安装、设备连接完成后,就可以进行信号的采集和分析了,下面将按照通常的使用步骤来对逻 辑分析仪的使用做详细的讲解,其中某些步骤设置过一次后在后续操作中即无需再改变,相应的步骤直接 跳过即可。

<span id="page-10-2"></span>4.1 采样深度与采样率设置

采样深度:即对被测信号一次采集的样点总数。它直接决定了一次采样所能采集到的数据量的多少, 显然深度越大,一次采集的数据量越大。

采样率:也称采样速率,即对被测信号进行采样的频率,也就是每秒所采集的样点数。它直接决定了 一次采样结果的时间精度,采样率越高,时间精度越高。一次采样结果的时间精度就等于"1/采样率", 即一个采样周期。

一次采样过程所持续的时间等于"采样深度÷采样率", 那么在进行采样之前, 首先要对被测信号有 一个大概的评估——最高频率是多少、需要采集多长时间的数据等,然后由被测信号最高频率来选择采样 率,原则是"采样率必须达到被测信号最高频率的 5 倍以上,推荐 10 倍以上", 倍数越高采样的时间精 度就越高。但采样率也不是越高越好,因为在同样采样深度下,采样率越高一次采样所能采集的时间就越 短,所以还要综合考虑所需要的采样时间,在同时满足二者最低需要的情况下留有适当的裕量即可。

Play Logic 软件工具栏左起第一个下拉框是采样深度, 第二个下拉框是采样率, 如下图所示。鼠标在 [100 MSa] 】上点击后会出现如下图(左)所示用于选择采样深度的列表;鼠标在 <sup>[500 MHz]</sup> 上点击后会出现

如下图(右)所示用于选择采样率的列表,选取想要设置的采样深度和采样率,软件会根据此时设定的采样

 $\boxed{100 \text{ MSa} \space \blacktriangledown}$ @ 深度和采样率计算出相应的采样时间,并进行提示

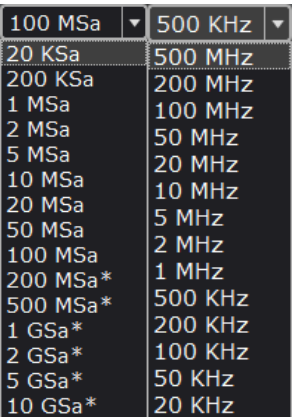

#### <span id="page-11-0"></span>4.2 触发条件设置

假定设置了 1M 的采样深度、8M 的采样率, 那么就可以持续采集 125ms 的数据, 在默认不设置任何 触发的情况下,点击 2按钮后,逻辑分析仪会立刻开始采集,经过 125ms 后自动停止,然后采集到的被 测信号波形将显示在屏幕上。但在实际环境中,被测信号可能并不是持续的,而是间隔出现的,而且具体 出现的时间用户并不能准确把握,比如 UART 串口通信过程, 这样就会造成当按下©按钮后的这段采样时 间内很可能没有采集到有效信号,此时我们就可以通过触发设置来解决这个问题。

简单来讲,所谓触发就是设置一定的条件,当被测信号满足该条件时,才开始采集数据,而该设定条 件就叫做触发条件。触发条件包括信号的跳变沿、高低电平或二者的组合等。触发条件要根据被测信号的 特点来设置,比如在 UART 串口通信中,因为通信空闲状态,即没有通信数据传送的时候,信号线上是高 电平,而每一帧 UART 数据都是由空闲高电平到起始位低电平的变化开始的,所以我们就应该把触发条件 设定为该通道上的下降沿。比如说采集 UART 信号使用的是通道 0, 那么在通道设置栏中的通道 0 右方的 组合按钮中点击 。

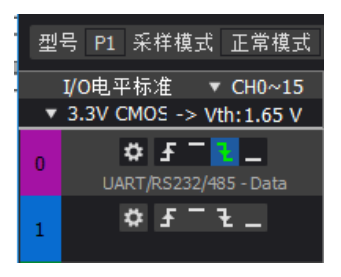

Ⅰ表示上升沿触发; ■表示高电平触发; ■表示下降沿触发; ■表示低电平触发。

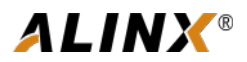

设置好触发后,再次点击 动时,如果通道 0 上没有出现设定的触发条件——下降沿, 则分析仪就一直 处于等待状态,直到该通道上出现下降沿时,分析仪立刻开始采集并保存数据,在完成采样后上传到电脑 进行显示和分析。

除单个通道边沿和电平触发条件外,分析仪还支持多个通道电平组合、一个边沿与多个电平组合的触 发方式,组合方式采用"逻辑与"关系,即所有设定的触发条件同时满足时才开始采样,这样的组合就可 以实现特定并行数据值的触发。MCU 等主控设备通过地址线访问外设时, 如果我们要观察某一特定地址上 数据的读写,那么这种并行数据触发方式就非常有用。比如,我们要观察地址 0x35 上的数据读写,那么 将通道 0~7 依次连接到 8 条地址线上,另外的通道连接数据线,然后用通道 0~7 的电平组合作为触发条 件,就可以直接采集到这个地址上的数据,其触发设置如下图所示(地址位由低到高分部在通道号由小到 大上)。

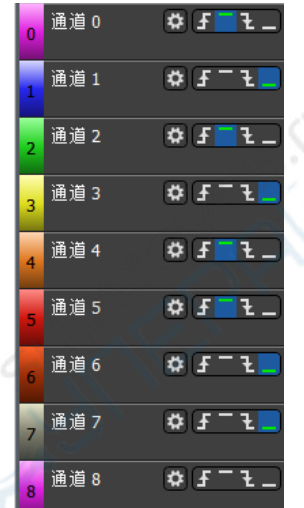

#### <span id="page-12-0"></span>4.3 采集信号

单次采集信号:做好上述的基本设置之后,就可以开始采集所需的信号了。点击软件界面最上方工具 栏中的 2按钮,即可启动一次新的采样过程。逻辑分析仪从点击 2 (如果设置了触发条件则等到触发条件 满足时)开始对被测信号进行采集,直到采集到所设置的采样点数(即采样深度)后结束,然后上传数据 到电脑上,软件将波形还原出来,并进行后续的测量与数据分析。

白动重复采集:点击工具栏中的 按钮,即可启动自动重复采集信号。当到达采集时间时,软件自动 开始下一次采集,不用一直手动点击 2按钮,直到需要停止采样时,点击 2按钮,即可立即停止采样。

启动单次采样、自动重复采样、停止采样按钮,当按钮背景色为蓝色时(点亮时),表示处于当前操 作状态,图标显示为:  $\bigcirc$   $\bigcirc$   $\bigcirc$ 

#### <span id="page-13-0"></span>4.4 波形观察与操作

完成一次采样后,波形即显示到电脑屏幕上。下面我们以一个实际案例进行说明,如下图,是对 PGL22G 开发板上的 I2C 通信过程的一次采集结果。

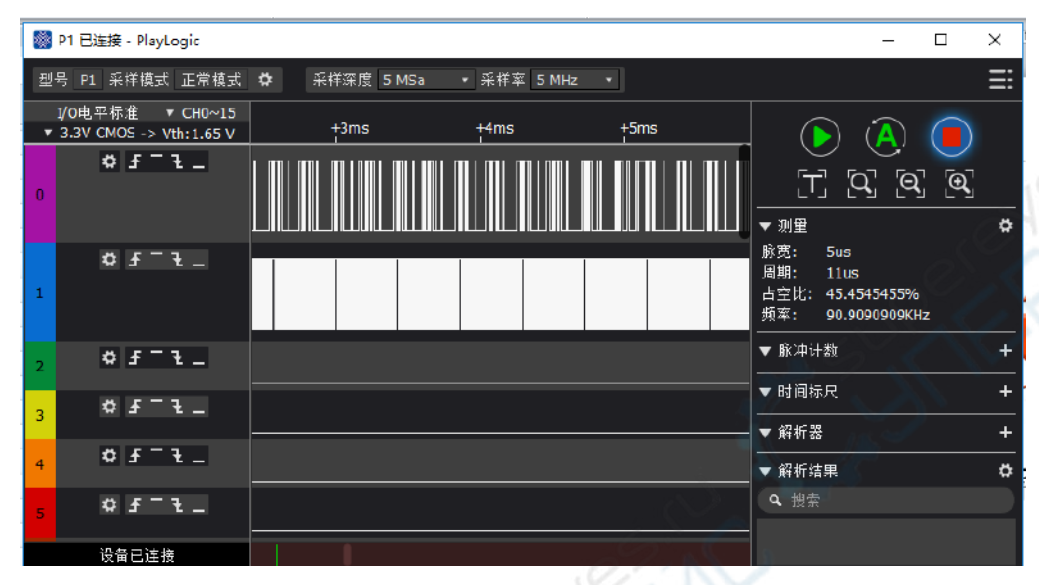

由图可见,当前的时间轴比例太大,导致有效信号波形被压缩在很小的一段内,根本看不清楚。此时, 可以将鼠标移动到有效波形的位置处,然后点击鼠标左键,即可放大波形。局部放大后的效果如下图。

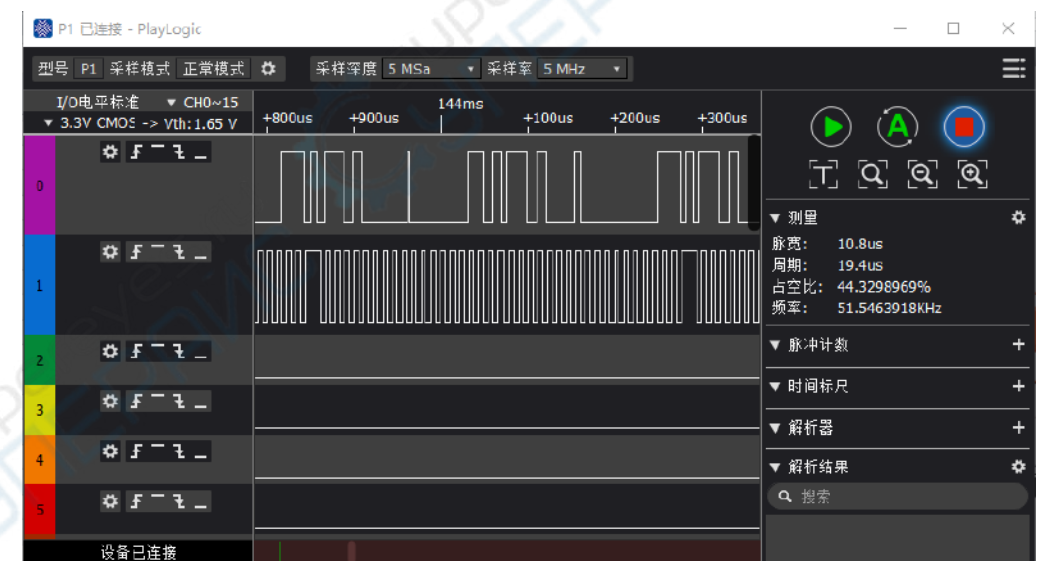

通过鼠标可以对波形窗口进行如下多种方便的操作:

- ①、点击左键:放大波形;
- ②、点击右键:缩小波形;
- ③、滚轮向上滚动:放大波形;

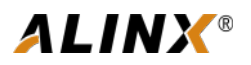

- ④、滚轮向下滚动:缩小波形;
- ⑤、左键按住拖动:左右拖动波形;
- ⑥、点击通道左端按钮:移动前一个边沿到中心;
- ⑦、点击通道右端按钮:移动后一个边沿到中心。

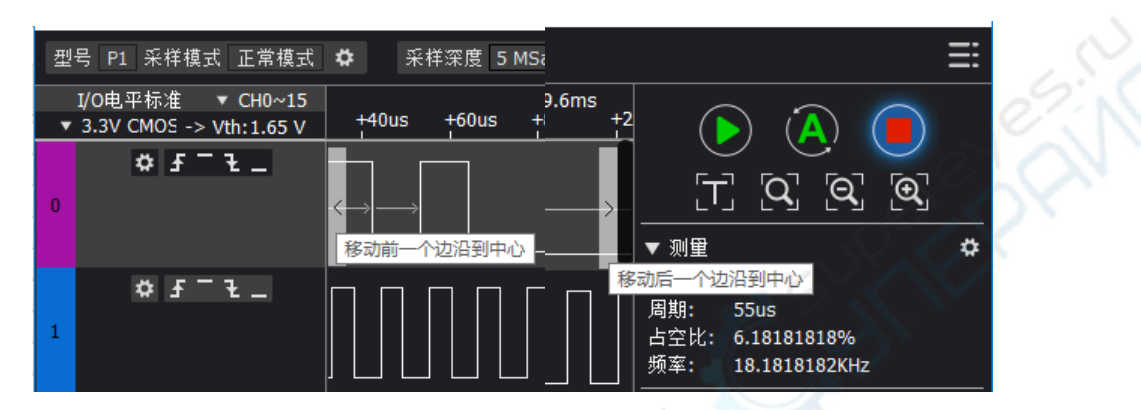

同时在工具栏中也提供了便于波形观察和操作的按钮,如下图所示。

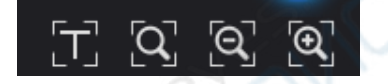

点击 转钮跳转到波形时间轴 0 的位置。

点击图按钮将波形缩放至一屏。

点击 对按钮可以将波形细微的缩小。

点击<sup>Q</sup>按钮可以将波形细微的放大。

<span id="page-14-0"></span>4.5 波形测量

除了可以从波形显示窗口直观的看到所采集波形的样子外,还可以通过软件界面右侧的测量窗口对当 前波形进行一些方便的测量和统计。点击测量窗口右上角的 <sup>131</sup>按钮,可以列出软件支持的所有测量功能, 用户可以点击对应的菜单项选中或取消该功能的显示,如下图所示。

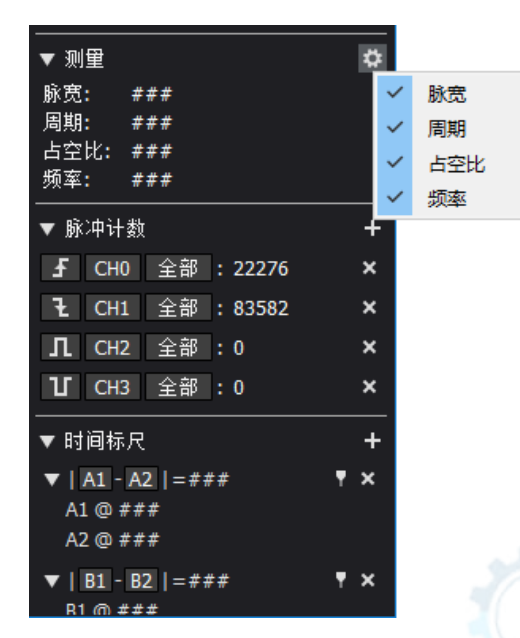

选定某些功能后,将鼠标移动到波形显示窗口内,此时测量窗口内将显示鼠标当前位置相关参数的测 量结果。

①、脉宽:显示鼠标当前所在位置脉冲(简称当前脉冲)的宽度;

②、周期:当前脉冲与下一个脉冲所组成的一个完整周期的周期值;

③、占空比:当前脉冲与下一个脉冲组成的完整周期内高电平时间的占比;

④、频率:上述②周期值的倒数;

举例说明如下:

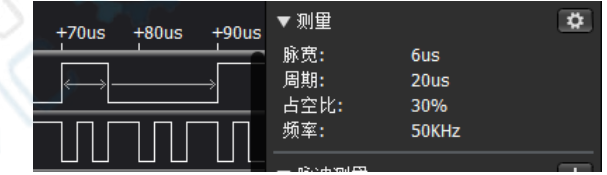

如上图,鼠标放在最上面通道的一个正脉冲位置上,这个脉冲和相邻的下一个负脉冲位置上就会出现 箭头指示,右侧测量窗口内就会显示当前这个正脉冲的宽度为 6us,整个周期为 20us,此一周期内的占空 比为 30%, 此一周期对应的频率为 50kHz。

添加时间标尺: 鼠标左键点击时间标尺窗口中的 A1 或 A2, 然后鼠标移至波形显示窗口内, 绿色的时 间标尺线会跟随鼠标移动,移动到需要的位置后再次点击鼠标左键,即可放置该时间标尺;时间标尺在随 鼠标移动期间可以通过点击鼠标右键关闭,当时间标尺被放下后,可以通过鼠标右键点击测量窗口的 A1 或 A2,关闭相应的标尺或者再使用鼠标左键点击放下的时间标尺,然后再点击鼠标右键关闭。放置好 A1 和 A2 后,测量窗口中与时间标尺有关的项目就会显示相应的结果,如下图所示:

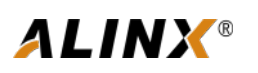

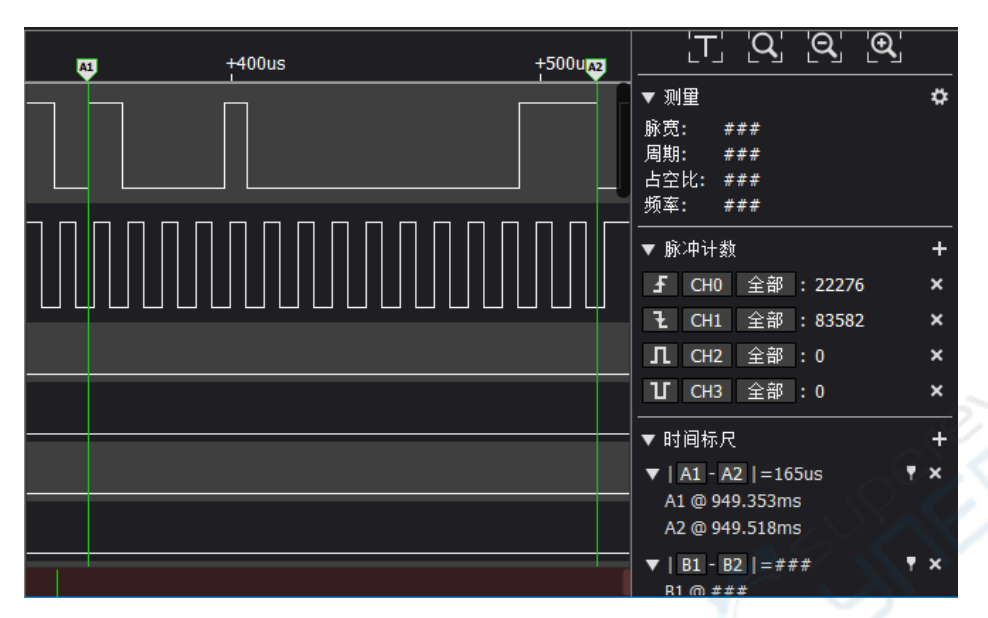

A1、A2 分别显示时间标尺 A1 和 A2 所在位置的时刻值; |A1-A2|显示的是两标尺间的时间差; 上升沿 显示鼠标所在通道的 A1 和 A2 之间的上升沿个数。

#### <span id="page-16-0"></span>4.6 协议解析器

如果被测信号符合某种标准协议,比如 UART、I2C、SPI 等 Play Logic 软件支持的协议, 那么软件除了 可以显示波形和一些测量数据外,还可以直接按照标准协议的时序规范将被测信号解析成具体的数据,并 以十六进制、十进制、二进制或 ASCII 码的形式显示在波形窗口上。

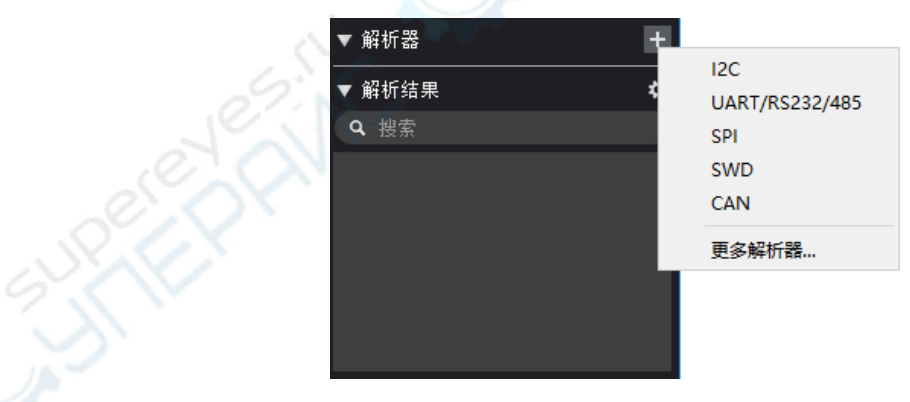

点击协议解析器设置栏右端的 王按钮,软件将会列出最近使用的协议,如下图所示。

点击"更多解析器",软件将会列出所有支持的协议,如下图。

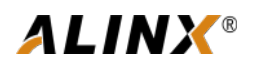

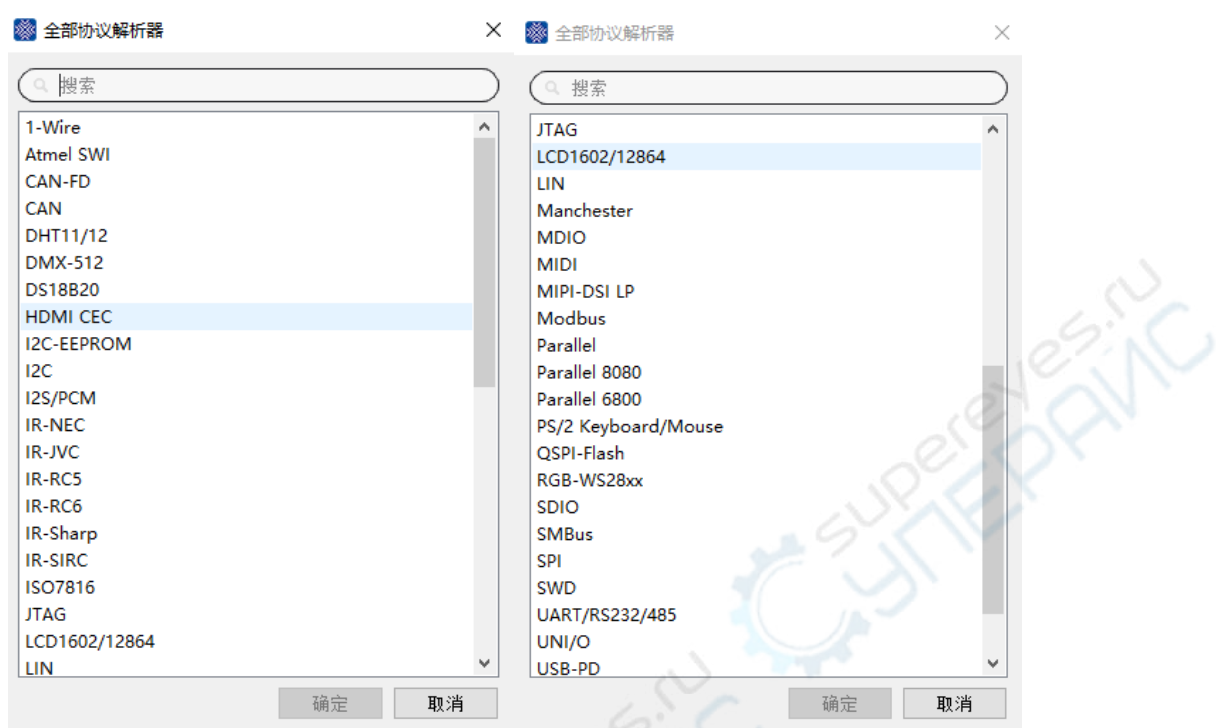

假如我们用通道 0 和 1 采集了一路 I2C 总线信号, 那么我们点击菜单中的 I2C, 然后就会弹出 I2C 协议 的设置对话框,如下图:

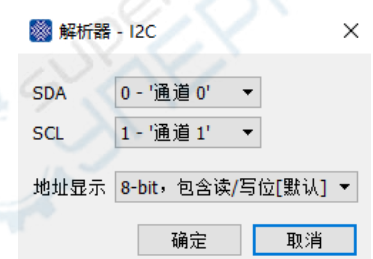

在弹出的对话框中, 设置 SDA 为通道 0, SCL 为通道 1, 点击"确定", 会自动在通道 0 和通道 1 上显 示协议解析器中对应通道的名字,然后软件便会按照标准的 I2C 协议对通道 0 和 1 进行解析,解析完成后 将在波形显示窗口的 I2C-SDA 通道上显示解析出的数据,同时也会在右侧的"解析结果"窗口中显示解析 出的数据,用户可以在此窗口内查找和快速定位某个数据。解析后的数据显示如下图:

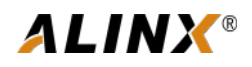

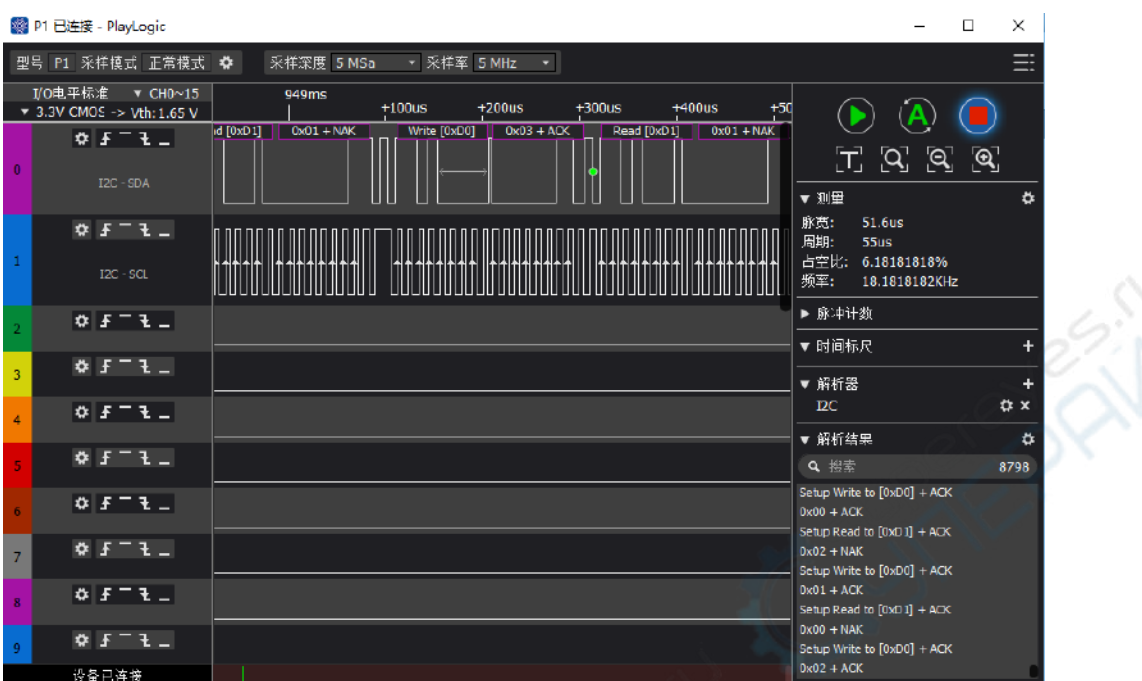

数据默认以十六进制格式显示,如需显示为其它格式的话,可通过点击相应协议右端的设置按钮,在 弹出的菜单项"显示格式"下选择相应的格式即可。软件支持二进制、十进制、十六进制、ASCII 码、ASCII & 十六进制共 5 种格式。如下图所示。

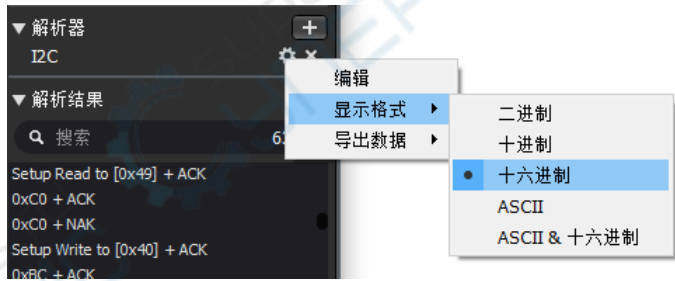

菜单项"编辑"可以重新调出该协议的设置窗口进行设置上的修改。 菜单项"导出数据"可以导出保存已解析出的数据(详见"导出数据"一节)。 点击协议名称后面的3,可以删除该协议解析器。

<span id="page-18-0"></span>4.7 采样模式选择

点击设备型号右端的图按钮,就会弹出当前设备的设置窗口,如下图所示,可以在"采样模式选择" 设置框内选择正常模式或流模式。某些型号可能仅支持一种模式,此处就不会有模式选择项。

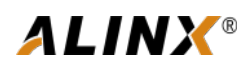

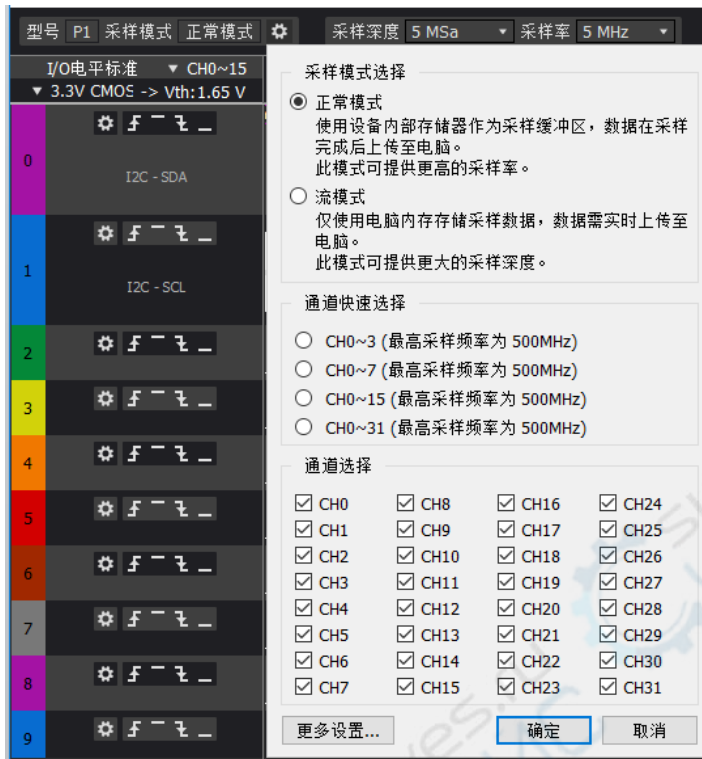

#### ①、正常模式

这是具备内置存储器型号的默认模式。在采样过程中,设备内部存储器作为采样缓冲区,数据在采样 完成后上传至电脑。此模式下采样率不受 USB 带宽的限制,可以做到全部通道同时全速采样。

②、流模式

此模式使用电脑内存存储采样数据,数据需实时上传至电脑。受限于 USB 带宽,此模式无法提供全通 道下的全速采样,但在电脑内存容量足够大时,可提供更大的采样深度,以达到更长的采样时间。

<span id="page-19-0"></span>4.8 通道设置

①、通道使能与关闭

逻辑分析仪一般都拥有 8 个以上的通道,而大多数时候我们只会使用其中的几个通道,比如前述的采 集 12C 总线数据的例子, 只用了 2 个通道。为了使软件界面更简洁、更突出重点, 我们可以关闭未使用到 的通道。

点击设备型号右端的图按钮,就会弹出当前设备的设置窗口,如下图所示,可以在"通道选择"设置 框内使能或关闭相应的通道。"通道快速选择"框可以快速启用或关闭 0~3、0~7、0~15、0~31 通道。

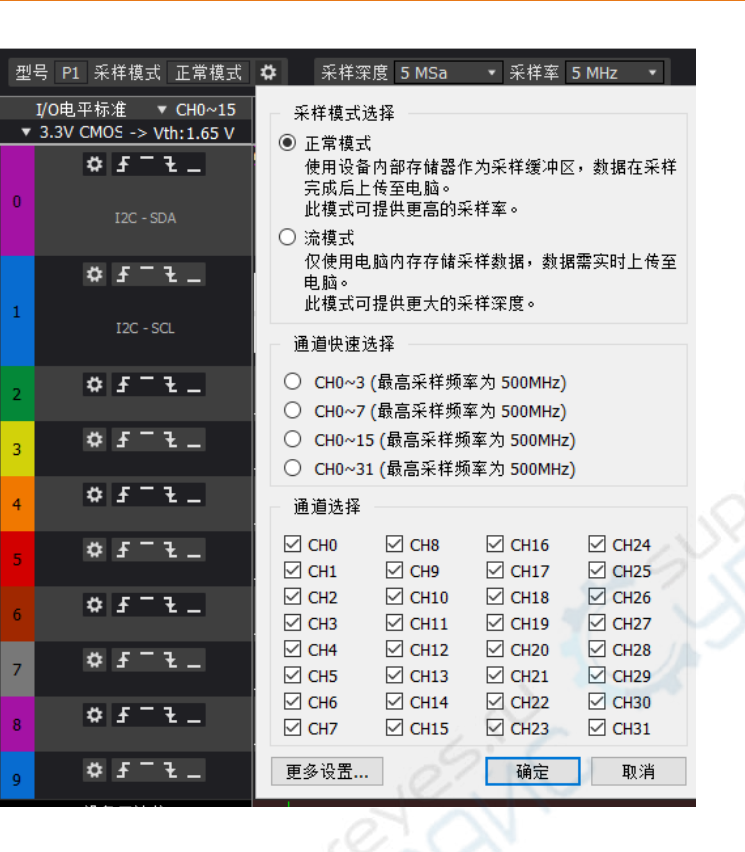

**ALINX®** 

②、毛刺过滤设置

如下图所示,点击通道名称右侧的设置按钮,通过菜单项可以进行毛刺过滤设置。勾选需要进行毛刺 过滤的通道,然后设置毛刺的判断依据(即小于 n 个采样周期的脉冲信号将被当作毛刺),点击确定后小于 设定宽度的脉冲将被滤除。

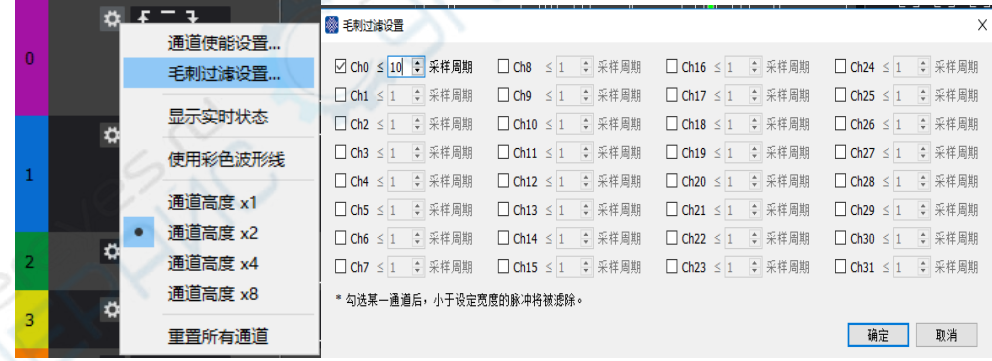

#### ③、显示实时状态

软件可以在通道栏内显示全部通道的实时状态,以方便用户在未进行采样时也能直观的看到通道上的 电平或其跳变状态。点击通道名称右侧的图按钮,会弹出当前通道的设置菜单,如下图所示,可以选择打 开或关闭通道实时状态的显示。

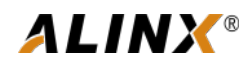

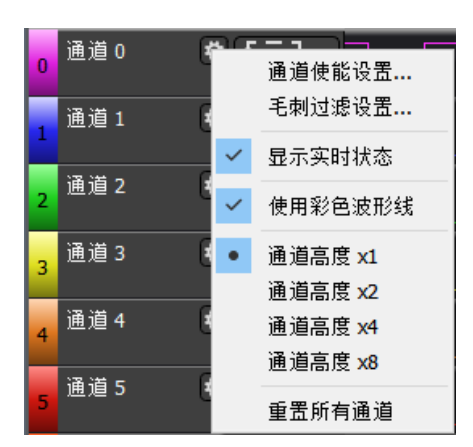

具体效果如下图所示:当通道上有电平的跳变时,绿灯点亮;当通道上电平无变化时,低电平显示为 数字"0", 高电平显示为数字"1"; 当设备未连接时则不显示任何信息。

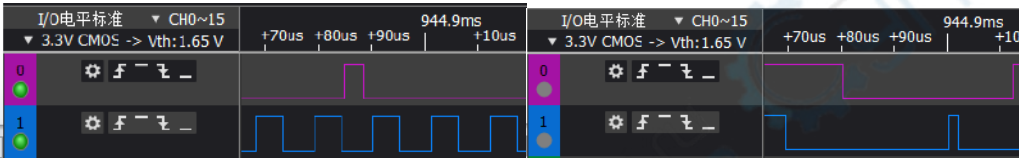

④、使用彩色波形线

使用菜单中的"使用彩色波形线",可以使波形显示窗口中绘制的波形线使用本通道的颜色,具体效 果如下图所示。

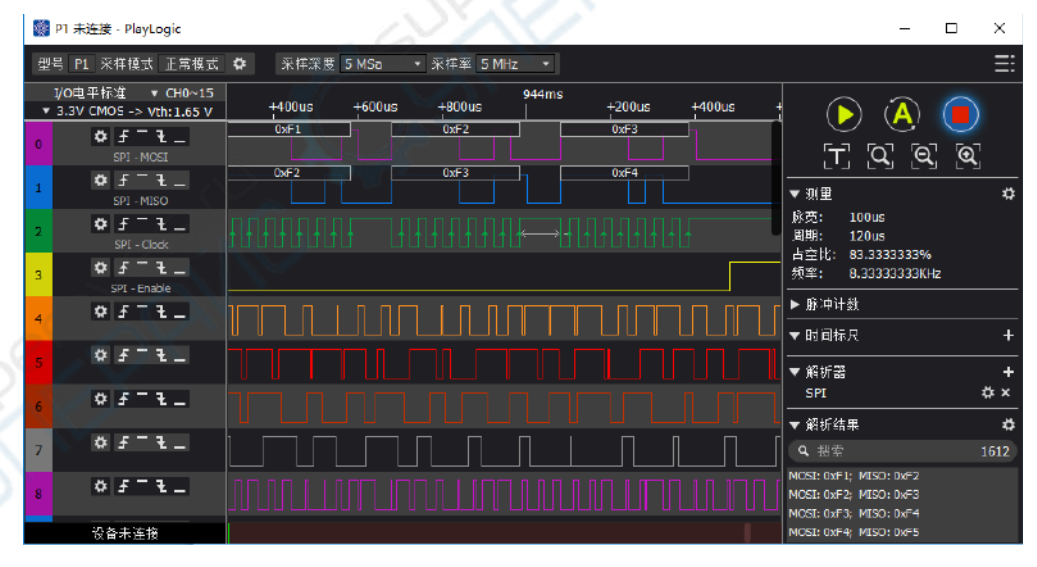

#### ⑤、设置通道显示高度

默认情况下,软件会将所有通道按相同的高度排列,如果只启用较少的通道或者想突出显示某几个通 道时,可以单独设置某个通道的大小。如下图所示,点击通道名称右侧的设置按钮,通过菜单中的选项可 以快捷的将该通道的高度设置为标准高度的 1、2、4、8 倍,从而使该通道的显示效果更加突出。

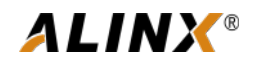

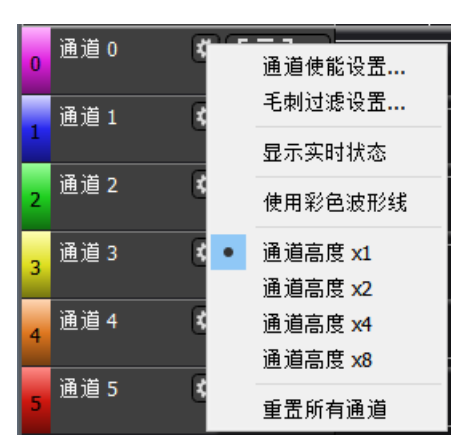

使用菜单中的"通道使能设置",也可以在设置框内使能或关闭相应的通道。

使用菜单中的"重置所有通道",可以将通道高度、名称、设置的采样触发条件等都重置为默认值。

⑥、修改通道名称

在通道名称的显示位置上点击鼠标左键,即可修改该通道的名称,如下图所示,在出现的文本框中输 入新的通道名称即可。

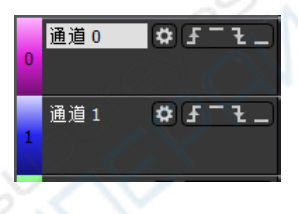

<span id="page-22-0"></span>4.9 保存设置和数据

①、保存设置:用户可以把自己常用的几种设置单独保存为文件,以后需要时直接用软件打开加载即 可,免去每次重新调整界面、添加协议等麻烦。

点击界面右上角的国主菜单按钮,在弹出的菜单中选择"保存设置...",如下图所示。

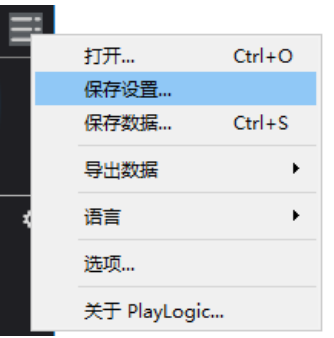

在随后弹出的保存文件对话框中选择好路径和文件名,点击"保存"即可。软件会将包括通道设置、 协议解析器设置等内容都保存到该文件中。日后需要使用同样设置时,只需通过点击主菜单中的"打 开...",在随后弹出的打开文件对话框中找到该文件,打开即可。

设置文件的扩展名为 plset。

②、保存数据:当通过硬件设备采集到一次数据时,用户还可以将本次采集到的全部数据连同此时的 软件设置一同保存,以备日后查阅或对比等用途。

点击软件右上角的目主菜单按钮,再点击主菜单中的"保存数据…",会弹出如下图所示对话框,在 该对话框中的"通道选择"框中可以选择需要导出哪几个通道的数据,默认为全部已启用的通道;然后在 "时间选择"框中可以选择导出哪段时间内的数据,包括"全部"、可以手动设定起止时刻的"指定时间 间隔"、"时间标尺 A1 和 A2 之间"的时间段,设置完毕后,点击"确定",选择好要保存的路径和文件 名称, 即可对当前采样数据及设置进行保存, 使用"打开...", 可以再次打开已保存的数据。

数据文件的扩展名为 pldat。

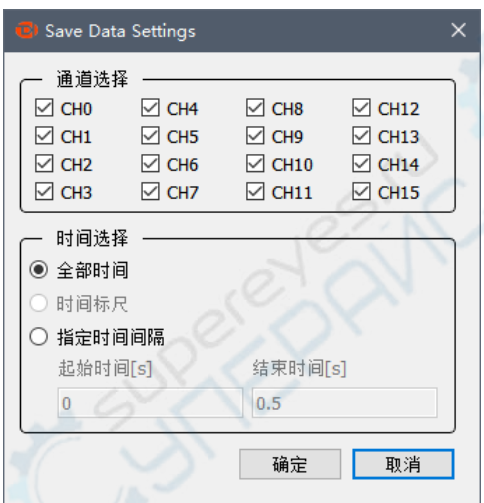

<span id="page-23-0"></span>4.10 导出数据

Play Logic 软件的数据导出功能分两种: 导出原始的采样数据和导出已经由协议解析器解析出的数据。

导出采样数据

点击软件右上角的 二主菜单按钮,再点击"导出数据...",出现如下图所示界面,选择要导出文件的 类型即可。

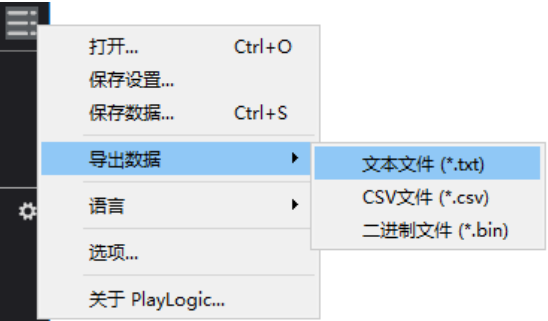

导出数据类型包括 txt、csv、bin。这 3 种格式可以使用其它软件打开查看或编辑,比如用 Excel 打开 csv 查找整理数据、用 Matlab 导入 bin 做进一步分析等。

②、导出解析数据

如果软件已经添加了某个协议解析器,并成功解析出了一些数据,那么此时可以单独将该协议解析器 已解析出的数据导出保存。

在已添加的协议右端,点击该协议的设置按钮,如下图中以 I2C 为例,在弹出的菜单中选择"导出数 据", 即可将已解析的数据导出为 txt 或 csv 文件, 可以使用其它软件如记事本、Excel 等打开查看和分析。

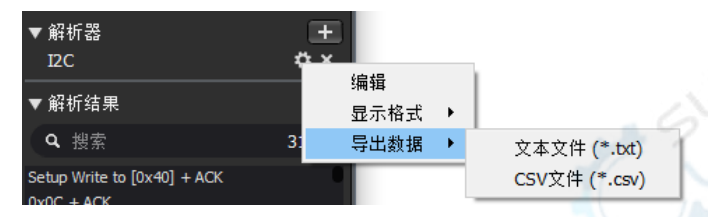

下图分别为 UART、I2C、SPI 协议解析器导出数据的示例,可以看到,在导出数据中包含了时间坐标、 数据包序号、解析数据等。

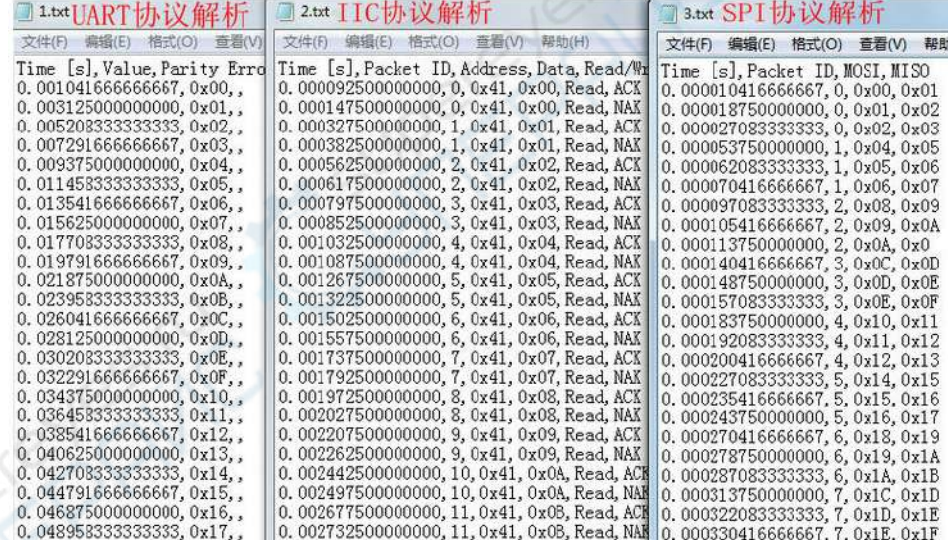

#### <span id="page-24-0"></span>4.11 阈值电压设置

支持阈值电压可调的设备,在工具栏有阈值选择的下拉框,如下图。

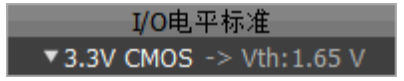

鼠标左键点击 \*3.3v CMOS 后出现下拉列表, 如下图, 可以选择想要设置的阈值电压, 选择完成后将在 \*3.3V CMOS 下方显示,如上图所示;也可以自定义阈值电压,选中下拉列表中的"用户自定义",在"阈值 电压:"处输入要设置的阈值电压,即可完成设置。

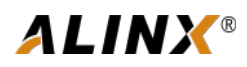

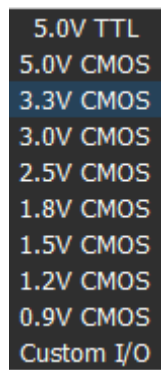

<span id="page-25-0"></span>4.12 PWM 与触发位置设置

点击设备型号右端的 \$ 按钮,会弹出当前设备的设置窗口,然后点击下方的"更多设置..."按钮,弹 出如下图所示对话框。

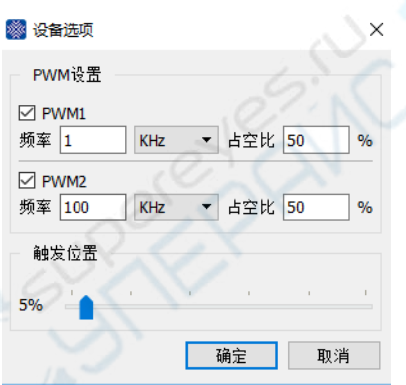

PWM 设置:逻辑分析仪自带 2 路 PWM 波形发生器,可以输出频率与占空比可调的方波信号。当软件 连接到支持 PWM 输出的设备时,设备上电时默认为: PWM1 输出频率 1KHz 占空比 50%的方波,PWM2 输 出频率 100KHz 占空比 50%的方波。

在窗口中的"PWM 设置"框中选择开启或关闭 PWM1 与 PWM2,选择开启后可以手动输入频率值和 占空比,设置完毕后,点击"确定"按钮,软件将启用新的设置,输出对应的 PWM 信号。

触发位置设置:触发信号在总的采样时间段中的位置。

以上图为例,图中"触发位置"框中设定值为 5%,假如总采样时间为 1s,则采样时间达到 0.05s 时检 测是否满足设置的触发条件,满足则继续采样直到总的采样时间,不满足则等待触发。

通过滑动"触发位置"框中的滑块即可完成触发位置的设置。

<span id="page-25-1"></span>4.13 主菜单中"选项..."功能

点击软件右上角目主菜单按钮,然后点击"选项..."按钮,弹出如下图所示对话框。

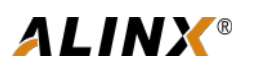

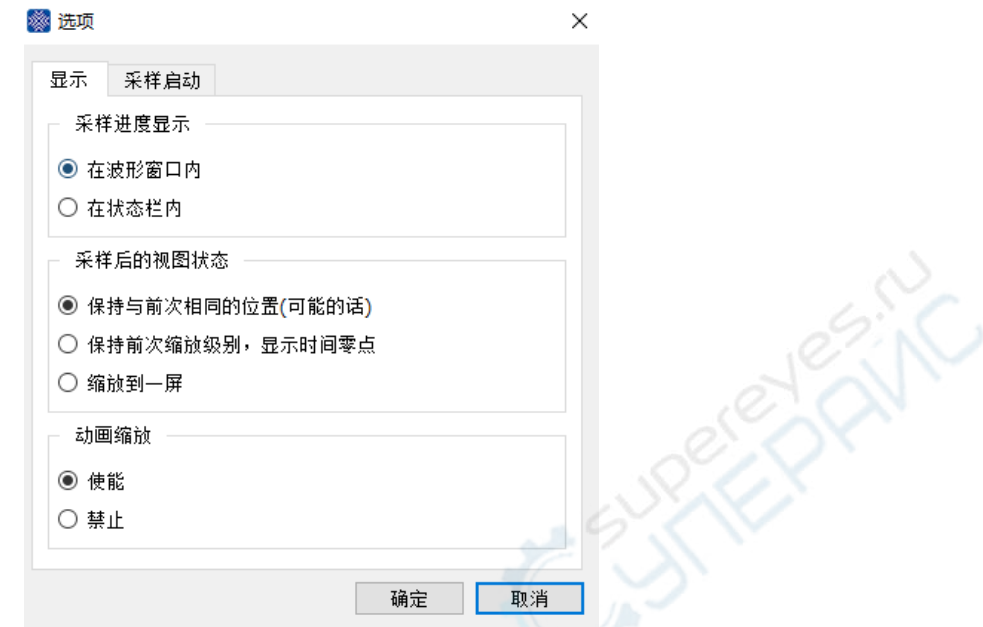

在"采样进度显示"框中,选中第一个选项则在波形窗内显示采样进度;选中第二个选项则在软件左 下角状态栏内显示采样进度。

在"采样后的视图状态"框中,第一个选项保持之前的显示比例与时间轴的位置;第二个选项保持之 前的显示比例,并将时间零点移动到当前窗口中间;第三个选项使每次采样后的波形都缩至一屏中显示。

在"动画缩放"框中选中"使能"后,在软件波形显示窗口中对波形线进行缩放时会带有动画效果, 默认为"使能"。

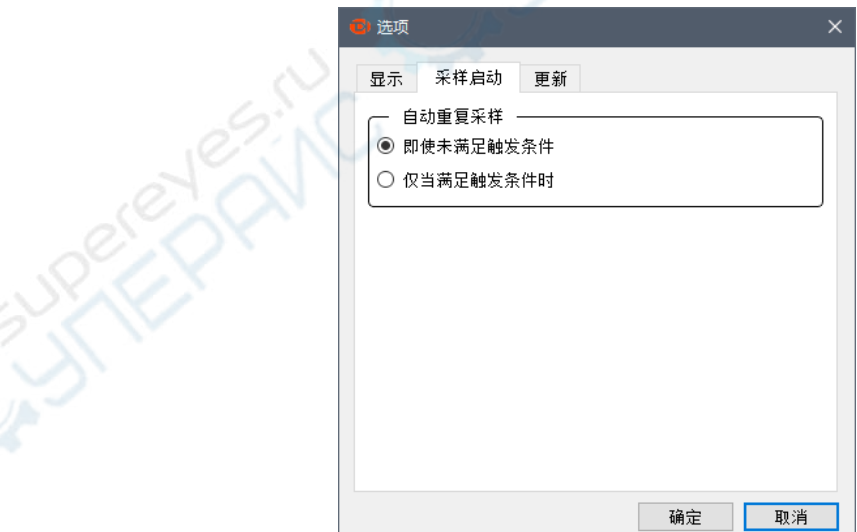

在"自动重复采样"框中,选中第一个选项时,不论是否已满足了触发条件,都将重复采样,即连续 刷新波形;选中第二个选项时,只有当满足触发条件时才重复采样并刷新波形。

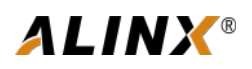

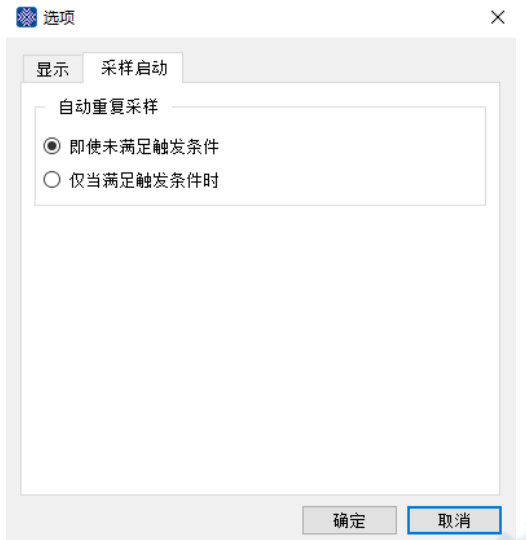

#### <span id="page-27-0"></span>5 标准协议设置详解

在软件安装、设备连接完成后,就可以进行信号的采集和分析了,下面将按照通常的使用步骤来对逻 辑分析仪的使用做详细的讲解,其中某些步骤设置过一次后在后续操作中即无需再改变,相应的步骤直接 跳过即可。

#### <span id="page-27-1"></span>5.1 UART/232/485

因为标准 UART、RS232、RS485 等协议的时序定义完全一致, 所以这几种标准协议归为同一个解析器, 下图为 UART/232/485 协议解析器的设置窗口:

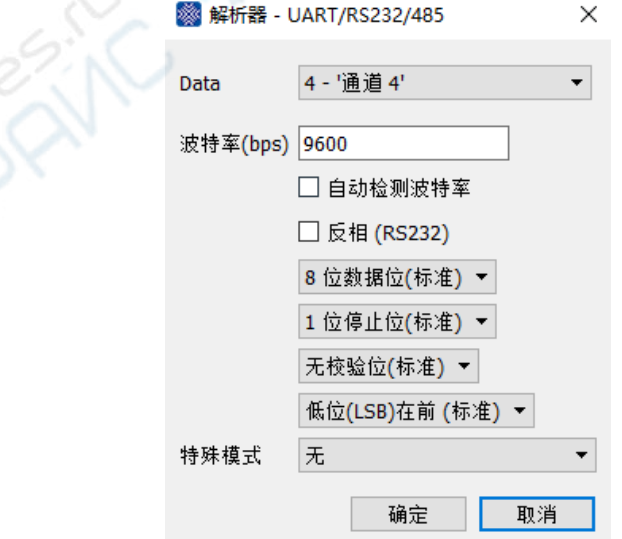

第 1 项、选择所使用的通道。

第 2 项、设置通信波特率,这里设置的波特率必须与实际通信波特率一致。

第 3 项、选择自动检测波特率,让软件自动识别当前通信的波特率,在不知道被测信号波特率的情况 下,可以尝试使用此选项,但软件自动识别的准确度取决于信号的具体情况,并不能保证 100%准确。

第 4 项、选择是否反相,通常反相仅适用于标准 RS232 电平(因 RS232 规定正电平为 0 负电平为 1, 所以解析时需反相),不反相则适用于 UART、RS485 等。

第 5 项、选择数据位数,通常为 8 位。

第 6 项、选择停止位数,支持 1、1.5、2 个停止位可选。

第 7 项、校验位设置,支持无校验(No Parity Bit)、偶校验(Even Parity Bit)、奇校验(Odd Parity Bit)可选。

第 8 项、选择数据发送时是"低位(LSB)在前"还是"高位(MSB)在前", 通常都是第一项, 即低位在 前。

第 9 项, 选择是否为第 9 位做地址标志的多机通信模式, 默认无, 当实际使用该模式时(此模式极少 使用,注意与 RS485 多机通信时的地址概念不同),可设置 0 或 1 来标志地址字节。

注意事项:如果测量 RS485、RS422(相当于 2 路 485)等差分信号时,可以选用 3 种接线方式:

①、分析仪 GND 通道连接被测系统地,用 2 个信号通道分别连接 RS485 电平转换芯片的 RXD 和 TXD 引脚,将其作为 2 路串口信号来测量;

②、分析仪 GND 通道连接被测系统地,用 1 个信号通道连接被测 RS485 总线的 A 端;

③、先将被测 RS485 总线连接到一个 RS485 转 TTL 电平模块,然后用分析仪的 GND 和信号通道分别连 接该模块的地和信号输出端。

通常情况下, 3 种方法都可以正确采集通信信号, 但因 RS485 规范规定的 AB 端可识别压差范围为 0.2~6V,所以当情况比较恶劣,比如一个主机带众多从机,或总线距离很长时,会导致总线末端压差过小, 从而使得采用方式②时分析仪无法正确识别电平。所以在条件允许的情况下推荐采用方式①或方式③进行 测量。

#### <span id="page-28-0"></span>5.2 I2C

I2C 协议解析器设置窗口如下:

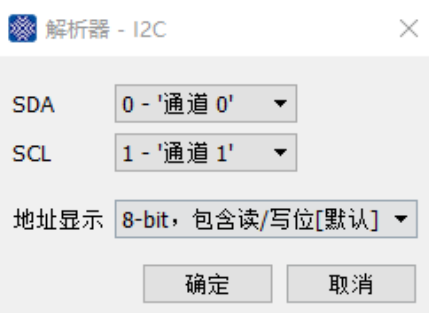

第 1 项、选择数据线 SDA 信号所使用的通道。

第 2 项、选择时钟线 SCL 信号所使用的通道。

第 3 项、选择地址字节的显示方式。在 I2C 协议中, 每次通信都是由一个 8bit 的寻址操作开始的, 在 这 8bit 中包含 7bit 器件地址+1bit 读写标志。此项可设置为 3 种显示方式: 将 8bit 作为一个整体显示(8-bit, 包含读/写位[默认])、将 8bit 作为一个整体显示但读写位设置为 0(8-bit, 读/写位显示为 0)、仅显示 7bit 的地 址(7-bit, 仅显示地址位)。

<span id="page-29-0"></span>5.3 SPI

SPI 协议解析器设置窗口如下:

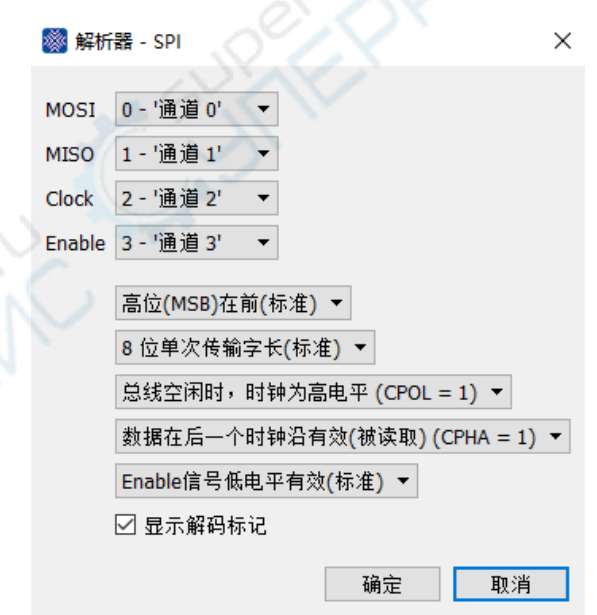

第 1 项、选择主出从入 MOSI 信号所使用的通道。

第 2 项、选择主入从出 MISO 信号所使用的通道。

第 3 项、选择时钟 CLOCK 信号所使用的通道。

第 4 项、选择使能 ENABLE 信号所使用的通道。

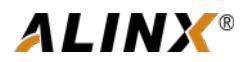

第 5 项、选择数据位发送模式是"高位(MSB)在前(标准)"或是"低位(LSB)在前",通常都是第一项, 即高位在前。

第 6 项、选择一次传输的数据长度, 通常为 8 或 16Bits。

第 7 项、选择时钟空闲状态, CPOL=0: 空闲时时钟线保持低电平, CPOL=1: 空闲时时钟线保持高电平。

第 8 项、选择数据在时钟的哪个边沿有效,即被读取,CPHA=0:数据在前一个时钟沿有效,CPHA=1: 数据在后一个时钟沿有效。

第 9 项、选择使能信号有效电平状态,选择使能信号是低电平有效或是高电平有效。

第 10 项、选择是否要显示解码标记。

<span id="page-30-0"></span>5.4 CAN

CAN 协议解析器设置窗口如下:

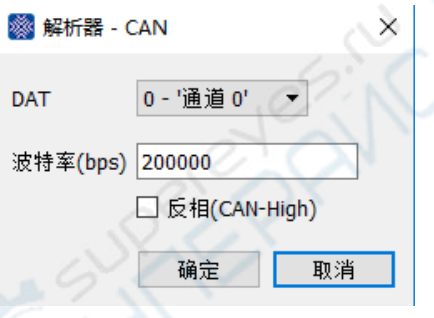

第 1 项、选择所使用的通道。

第 2 项、设置通信波特率。

第 3 项、设置逻辑反相,直接测量 CAN-High 信号线时需要反相。

注意事项: CAN 总线通信属于差分信号,用逻辑分析仪测量 CAN 信号时,可以选用 3 种接线方式:

①、分析仪 GND 通道连接被测系统地,用 2 个信号通道分别连接 CAN 电平转换芯片的 RXD 和 TXD 引 脚,将其作为 2 路 CAN 信<del>号</del>来测量;

②、分析仪 GND 通道连接 CAN 总线的 L 端,用 1 个信号通道连接 CAN 总线的 H 端,此时需要选中  $"E$ 相(CAN-High) $"$ ;

③、先将被测 CAN 总线连接到一个 CAN 转 TTL 电平模块,然后用分析仪的 GND 和信号通道分别连接 该模块的地和信号输出端。

通常情况下, 3 种方法都可以正确采集通信信号, 但因 CAN 规范规定的 H-L 端压差为 0V (隐性) 和 2V (显性), 所以当情况比较恶劣, 比如一个主机带众多从机, 或总线距离很长时, 会导致总线末端压差 过小,从而使得采用方式②时分析仪无法正确识别电平,同时,还因为方式②的 GND 通道需要连接 CAN-L

端,如果此时还需要测量其它信号的话就会造成接地混乱。所以在条件允许的情况下推荐采用方式①或方 式③进行测量。

<span id="page-31-0"></span>5.5 Parallel

并行协议解析器, 将多个通道同一时间的采样值合并为一个 16bits 数据, 当选中通道中有任意通道的 电平发生变化时,产生一个数据。其设置窗口如下:

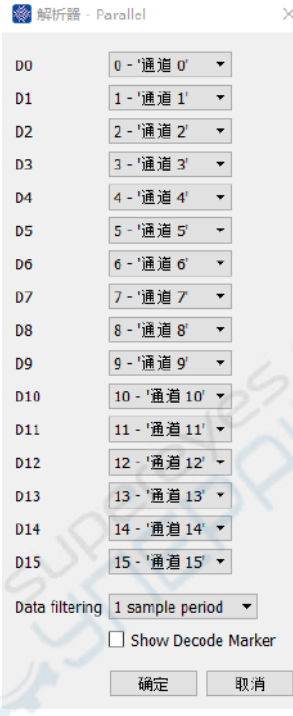

第 1~16 项、依次选择 16 位并行口所使用的通道。

第 17 项、选择数据滤波所用的采样周期数。因为在实际使用中,多个通道的变化不可能做到完全的 同步,所以数据变化时就有可能产生虚假的中间过渡值。此选项用于滤除这种中间态,信号必须保持超过 n 个采样周期不变后才被确认为有效数据。

第 18 项、选择是否显示解码标记。

<span id="page-31-1"></span>5.6 1-Wire

1-Wire 协议解析器设置窗口如下:

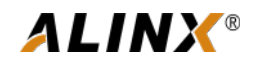

<span id="page-32-0"></span>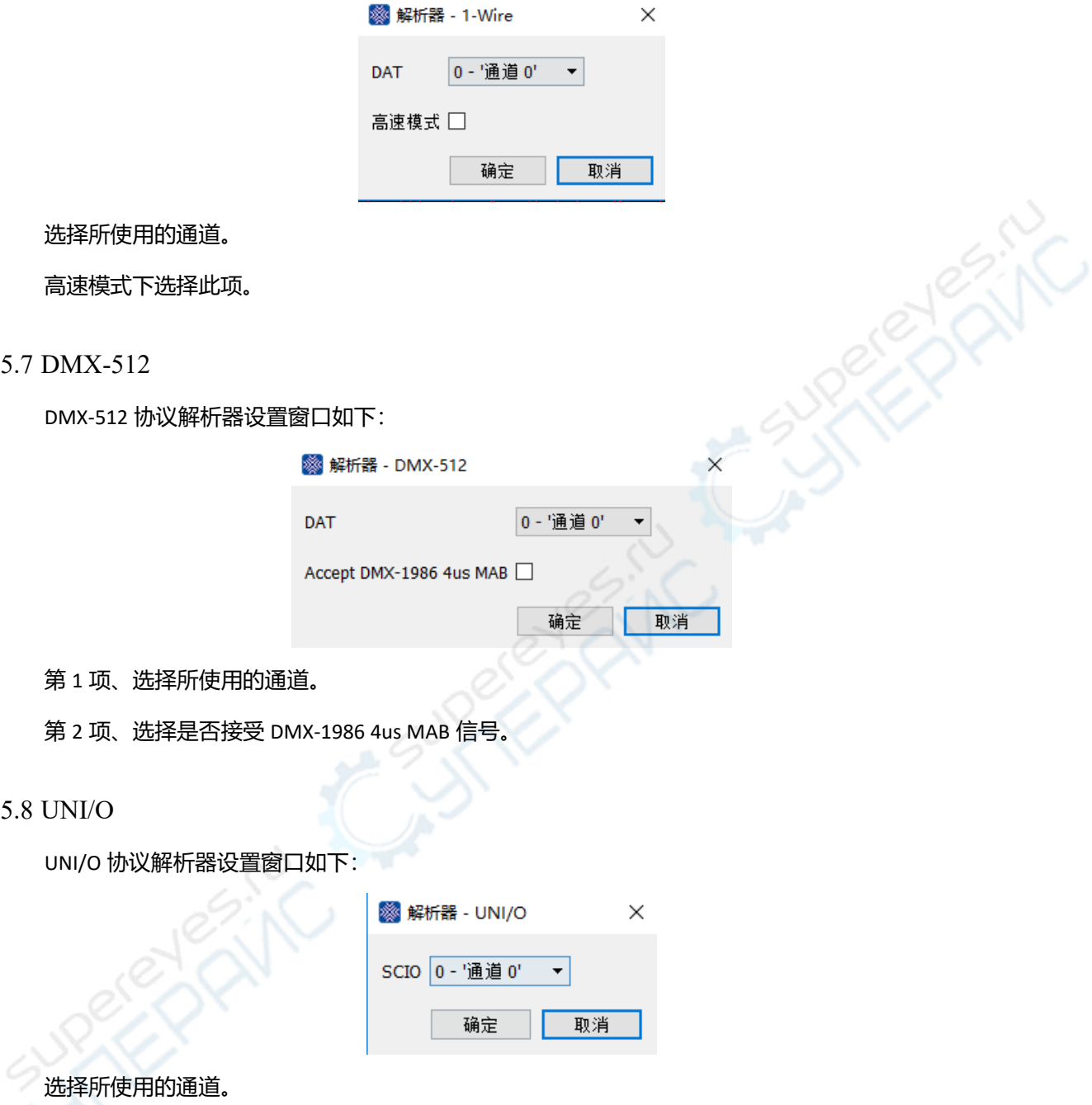

<span id="page-32-1"></span>仅对以上 8 种解析器进行了简单介绍,逻辑分析仪所支持的其它协议,请自行进行了解使用,有什么 问题可以联系我们。

<span id="page-32-2"></span>5.9 自定义协议解析器

除可以使用软件自带的各标准协议解析器外,用户还可以使用软件开放的 API 开发自定义协议解析器。

#### <span id="page-33-0"></span>**6 常见问题解答**

<span id="page-33-1"></span>6.1 设备连接到电脑后驱动安装失败

首先, 在将设备连接到电脑前要先在电脑上安装好 Play Logic 软件, 未安装软件的话就会导致系统找 不到设备驱动程序而失败。另外,安装软件时尽量不要连接硬件设备。

其次,由于设备驱动是在安装软件时由安装程序包自动安装到系统中的,如果在安装过程中由于某种 原因阻止了驱动的安装,或是由于其它原因导致驱动未能正确安装,那么首次连接设备时也将导致驱动安 装失败,此时,可以从设备管理器中找到未识别的硬件设备,右键点击重新安装驱动程序,采用手动方式 安装,设备驱动程序在"软件安装目录\Driver\"目录下。

<span id="page-33-2"></span>6.2 设备连接到电脑后提示无法识别或工作不稳定

因逻辑分析仪在全速工作时消耗的电流比较大(比如 LA5016 最大可达 500mA 以上),所以当电脑 USB 口供电能力不足时,会造成设备无法识别或工作不稳定的状况。针对此问题,笔记本电脑用户可尝试 更换另一侧的 USB 口, 台式机用户一定要选择机箱后部的 USB 口, 如果使用了 USB-HUB 则请去掉 HUB, 直接连接电脑 USB 口。

<span id="page-33-3"></span>6.3 采样波形中个别通道出现毛刺

通道中出现毛刺的情况分为两种:一是悬空未使用的通道,二是多个高速信号同时采样时。

未使用的通道上出现毛刺,一般都属于正常现象,因为悬空未用的通道线就相当于一根天线,当它附 件存在其它信号发射源时,比如其它通道上快速变化的线号,那么在其上就会感应出微弱的交变信号,从 而出现毛刺。此时可将出现毛刺的通道直接关闭,或者尽量拉开该通道线与有信号传输的通道线之间的距 离,同时检查逻辑分析仪与被测系统的接地是否良好。

多个高速信号同时测量时出现毛刺的原因已在前面的"多点接地提高测量准确度"一节中讲述过,此 时的解决方法就是运用该节中所述的多点接地方法(详见该节说明)。

<span id="page-33-4"></span>6.4 设置大深度后实际采样时间未达到设定值

逻辑分析仪内置大容量存储器,用于暂存采样数据,同时通过压缩算法进一步增大采样深度。该压缩 算法会持续比较前后两次采样的值,如果发生变化则生成一条新的采样记录,如未变化则只是在前一状态 值的基础上累加计数而并不生成新的采样记录,这种算法导致的结果就是,当被测信号变化比较慢或者间 歇性出现(大部分通信系统)时,将获得极大的采样深度扩充,而当被测信号持续快速变化时,这种采样

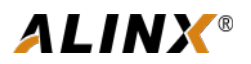

深度的扩充效果就会打折扣。这就是当采样深度设置到 100M 以上(所有带\*的采样深度选项)并且被测信 号持续快速变化时实际采样时间达不到预期值的原因。

### <span id="page-34-0"></span>**7 联系我们**

感谢您选择我们的产品,如使用过程中遇到任何疑问或故障,欢迎通过下列方式联系我们,我们将竭 诚为您服务。

电话:021-67676997 地址:上海市松江区莘砖公路 518 号 18 号楼 2 楼